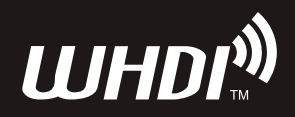

# **WIRELESS HD TRANSMISSION SYSTEM**

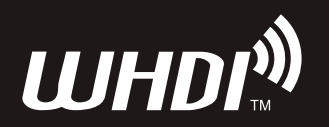

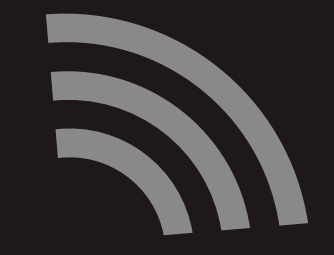

#### **EU Environmental Protection**

Waste electrical products should not be disposed of with household waste. Please recycle where facilities exist. Check with you local authority or retailer for recycling advice.

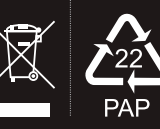

# **US ER MANUAL**

This user manual applies to: Transmitter: CB8801/CB8808 R e c e i v e r : C B 3 8 5 8 / CB3801 / CB3805

### Important Information  $\bigwedge$  Warning

Please read this user manual before you use this product, it contains all the notes and important things regarding operating this product.In accordance with the safet precautions and operating instructions listed on this user manual, our applies provided the product is handled properly for its intended use, but may not apply to below cases:

- Repairs or product modification and alterations have been executed by unauthorized personnel.
- The damages are caused by accidents including but not limited to lightning, fire, exposed to rain or water,and moisture.
- Do not use provided power adapter with specific power voltage which are not compliant with the rated voltage range in the attached label of the power adapter in package.
- The model label on the product has been modified or the warranty tag has been removed by unauthorized personnel.

### **Safety Precaution**

To reduce the risks of electricity, do not remove or open the cover. No user-serviceable parts are inside. Please return to original factory for maintenance

The high temperature in the process of operating the device may cause the high risk of scalding.

Please use our standard power adapter.Detailed information Please refer to the rated voltage range showed on the label at the back of package's power adapter.

### **Danger**: **Be careful with electricity**.

- As connecting any equipment (such as any player or TV , etc.), please turn off the power to the product before any operation is undertaken.
- Power outlet: To prevent electric shock or fire, short circuit, please make sure the type of electrical plug used on the receiver's and transmitter's power cord are compliant with the rated voltage range in the attached label of the power adapter in package.
- Power cord: Do not place any heavy articles above on the power cord. To avoid being stepped on or pinched by heavy items, the power cord should not be located on the place where people pass by frequently.
- Power overloading: Avoid overloading wall's electrical outlets and extension cord or other multi-socket; otherwise could result in electronic shock or fire.
- Lightning: For protection from lightning or when the product is left unattended for a long period, please disconnect it from the power source.
- Please disconnect the power cord from the power outlet when you are not using the receiver and transmitter, this will reduce the risk of electric shock or fire.

- This product should not be exposed to dripping or splashing. Do not place any object filled with liquid on the product(eq. vases).
- To avoid electric shock, please do not block or stick anything on the air vent of product; do not remove the cover or put the object just like pins, steel wire into the gap of the air vent.
- Please place the receiver/emitter on a flat with hard and stable surface.
- Ventilation: please do not block the air vents on the receiver/transmitter or place any heavy object on top of them . Blocking the air flow can damage the product itself. Please make sure that there is adequate ventilation distance between the receiver and TV, and also put the product away from direct sunlight or any source of heat.
- Water Exposure: To reduce the risk of electric shock or fire , please do not expose the receiver/transmitter to rain or moisture.
- We're no responsible for any damage or result caused by unsing other adapters instead of our standard adapters

### **Special Notice**

- Although the product has provided the function of data encryption when transmitting, you still need to pay attention to deliberate signal interception. There will be the Possibility of a third party intentionally intercept the transmission signal since the product adopt wireless communication. Please do not use the product on confidential and important communications, or life-related communications The main concern is that the content of wireless communication might be received by the third party's wireless devices deliberately or accidentally.
- The impact of radio waves (such as the following environment may cause the abnormal audio and video(blocked image, noise ...etc.).
- 1 ) Transmit near the wall which is hard for the radio waves to get through.
- 2 ) Quite close to the refrigerator, metal fitment and appliances, or next to the crowded situation.
- This product has been tested and manufactured to comply with national electrical safety rules, however, there will be noise caused by the interference with other machines in rare cases. If the interference is happened, please keep a certain distance away from other machines.
- The product is susceptible to interference from 5GHz wireless local area network or other wireless devices.
- Optimal range between transmitter and receiver is between 1 meter and 30 meters within line of sight indoor.
- Please do not set up the transmitter and receiver in metal shelf, or it will hinder the wireless communications.
- 1080P/60 Hz Wireless transmitting.
- It will take 15-20 seconds to boot the system before wireless communication start, the media receiver can not be operated during this time.
- This wireless for indoor only, has minute amounts of radiation, pls keep at least 20cm ●away from while using.

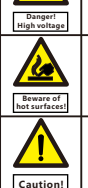

### **CONTENTS**

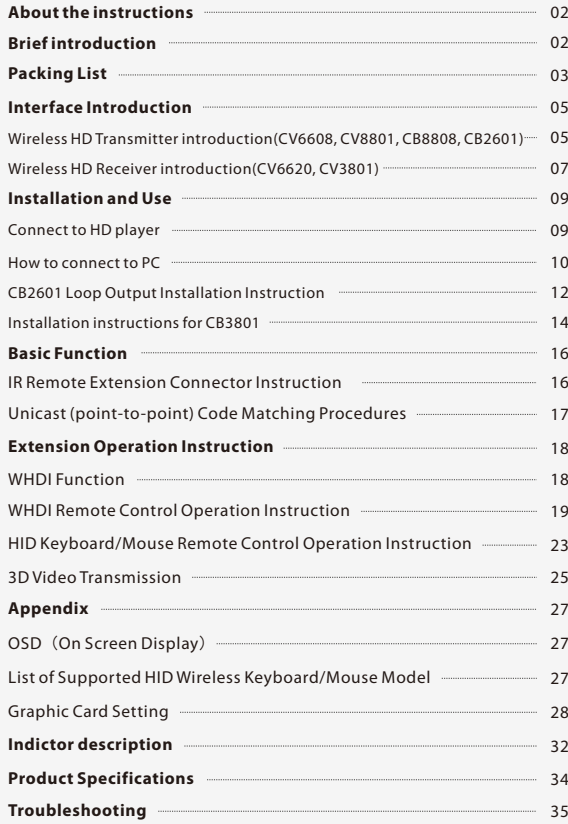

### About The Instruction

- Please read this manual carefully before you use these products and retain it properly for future reference.
- If there is any doubt or difficulty in the process of product usage, please feel free to contact us or the dealer.
- The company reserves the authority to amend the specification.
- The user manual is applied to following models of wireless HD transmitter and receiver: TX: CB8801/ RX: CB3801

### Brief Introduction

Thank you for choosing this product. This product adopt the latest high-definition (HD) wireless audio/video(AV) transmission technology which can enable the wireless transmission of any uncompressed HD 1080P video and audio from an HD source device(Set-top-box/ HD Player/ Blu-ray DVD/ PC/ TV/ Game Machine/Recorder) to an HD display device(LCD TV/LED TV/Projector). You can always enjoy the quality of life and more convenient life without the expense, mess or hassle of HD cables.

### Product Feature

- Support 1080P/60Hz, no latency with using real-time HD video transmission technology
- Support point-to-point, multi-point to multi-point transmission
- Support USB HID remote control,
- **■** Support IR remote control .(Support 38K remote's signal protocol.)
- **■** Compatible with EDID 1.1, support HDMI 1.3 (3D series product support HDMI 1.4)
- **■** Support 256 AES image encryption
- **■** Support OSD, WHDI 1.0 specifications
- **■** Full hardware design, no software requested, plug-and-play.

## Packing List

Please check the packing list carefully after unpacking, if any part is missing, please contact your dealer. Accessories of all models are subject to the following packing list.

### **STICK Packing List**

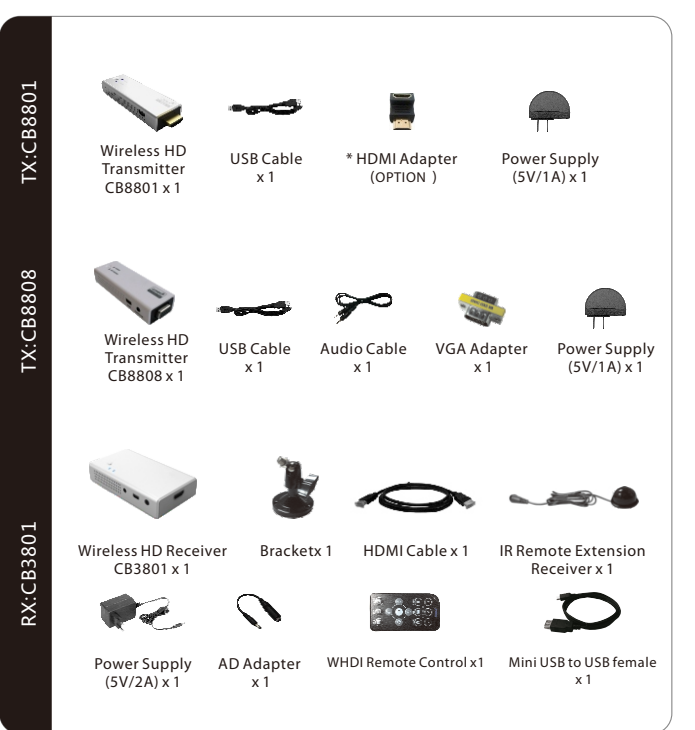

## Interface Introduction

### **Transmitter Interface Introduction**

**CB8801**

Wireless HD Transmitter Model: CB8801

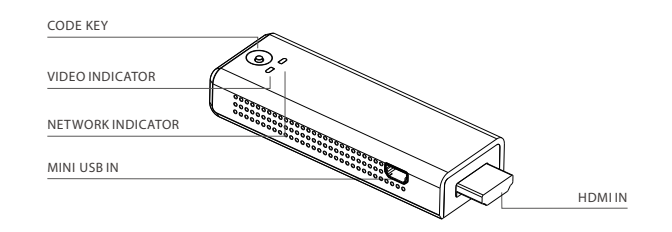

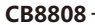

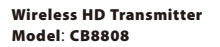

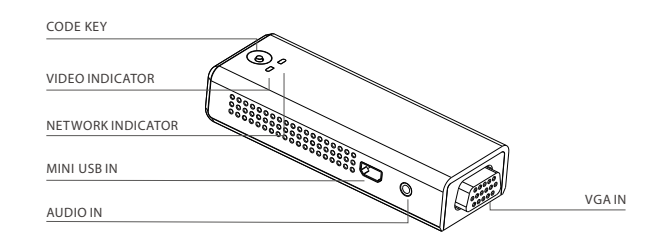

\* Please take all the actual accessories as the standard.

#### 1. MINI USB INPUT PORT

 connect Mini USB input port to the computer's USB port or the 5V/1A power adapter by the USB cable for power supplying.

\* HID Keyboard/Mouse Remote Control function is supported when connected the mini USB input port to the computer.

#### 2. HDMI IN

Connect to the HDMI Output port of a HD AV source device.

### 3. VGA IN

Connect to the VGA port of computer.

### 4. AUDIO IN

Connect to the audio output port of computer by the audio cable.

### 5. CODE KEY

 Code Key Function: press the code key for 5 seconds , the transmitter will turn into the code matching process.

#### 6. NETWORK INDICATOR

 On: The wireless network connection between transmitter and receiver is successful . Flash Slowly: Transmitter is ready for connecting. Flash Rapidly: The device is faulty.

#### 7. VIDEO INDICATOR

On: The HD AV source is connected successfully.

Off: The HD AV source is failed to connect.

Note: The extended function which marked in \* requires hardware supporting, as to more detailed information, please refer to the operation instructions of HID Keyboard/ Mouse Remote Control function on P23.

### **Receiver Interface Introduction**

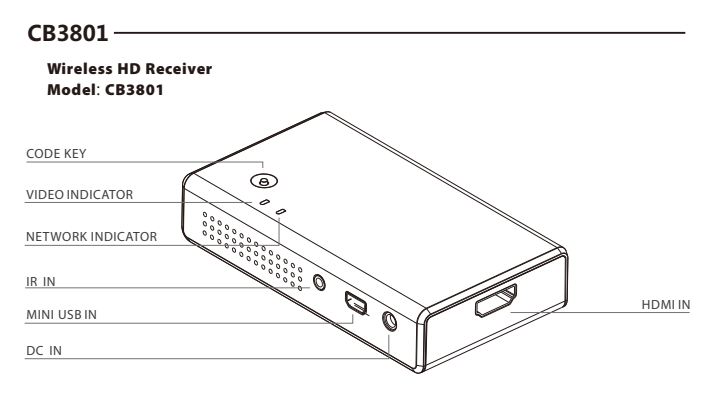

#### 1. DC IN

Connect this port to 5V/2A power adapter (spec: 5.5mm,  $\Theta$  $\Theta$  $\Theta$  DC 5V).

#### 2. HDMI IN

Connect to HDMI Output of a HD display devices (HDTV, projector).

#### 3. MINI USB INPUT PORT

 \* HID Remote Control function is supported when connected the mini USB input port to the Mouse or keyboard.

Note: MINI USB port do not support power supply

#### 4. CODE KEY

 Code Key Function: press the code key for 5 seconds , the receiver will turn into the code matching process.

(It needs to use remote control to match code under WHDI software mode)

#### 5. NETWORK STATUS INDICATOR

 On:The wireless network connection between transmitter and receiver is successful . Flash slowly: Transmitter is ready for connecting.

Flash rapidly: The device is faulty.

#### 6. VIDEO INDICATOR

On: The video source is connected successfully.

Off: The video source is failed to connect.

 Note: The extended function which marked in \* requires hardware supporting, as to more detailed information, please refer to the operation instructions of HID Keyboard/Mouse Remote Control

### Product Installation Instructions

### **How to connect to PC**

1.CB8808 should be connected with the VGA port through the VGA adapter. 2.Connect CB8801/CB8808 to Laptop/PC USB port by the USB cable; connect the Audio In port of transmitter with Audio Out port of Laptop/PC by the audio cable.

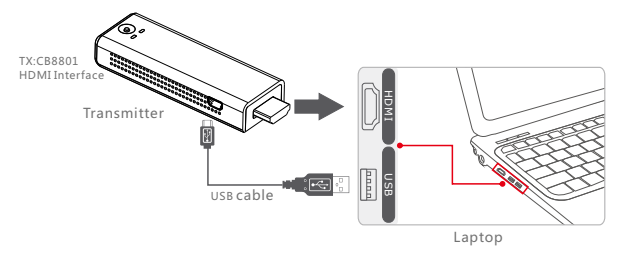

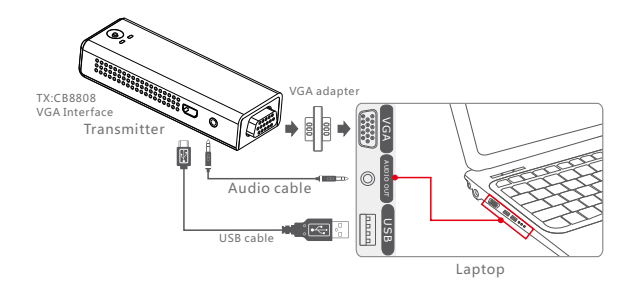

### **Installation instructions for CB3801**

1. Screw CB3801 with the bracket, rotate the screw clockwise until fix it, adjust the receiver up and down, then fix it with proper angle, and twist the wrench clockwise to fix the direction of receiver.

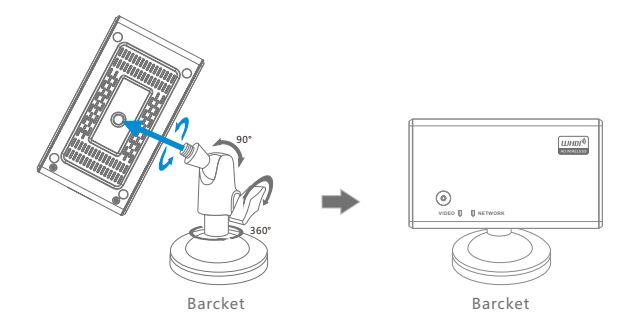

2.Connect the CB3801 with monitor by HDMI cable ,plug the IR cable into the IR jack of receiver and use the supplied double sided tape to fix the IR head in the front side of the monitor. Plug into the power supply of receiver, the OSD information on TV screen will be prompted as: "Connecting to CB3801"

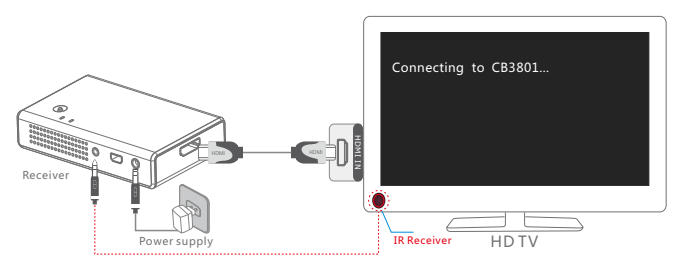

3. Wait for 15 to 25 seconds, the network and video indicators will turn on, the video connection is successful. OSD information on projector (HDTV) screen will be prompted as "Connected to CB3801" and display video source content of PC/ Laptop.

Notice: As to the specific model of transmitter's installation steps, please refer to the product installation instruction in this chapter.

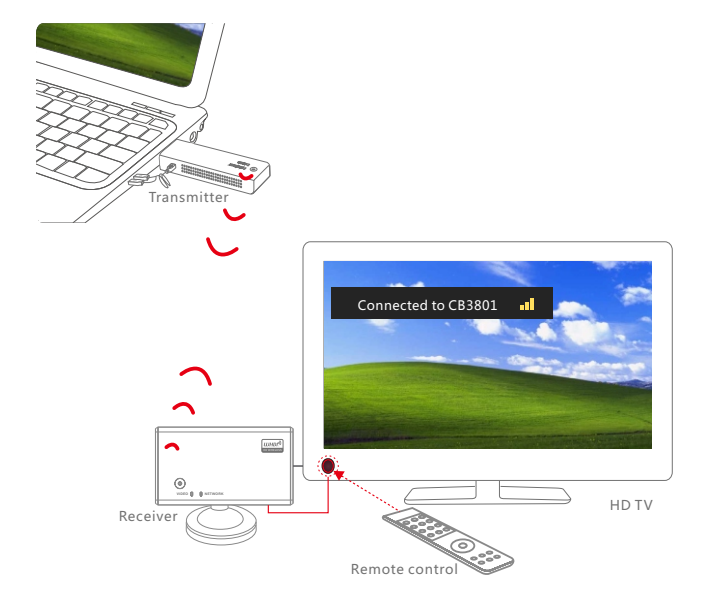

### WHDI Function

WHDI (Multipoint-to-Multipoint/Multi-cast) function means that a receiver can be connected to many transmitters respectively, and the transmitter can also be connected to different receivers respectively. Users can choose to connect to any different transmitter by WHDI remote control at receiver's side.(HD video source)

### **Example Applications of WHDI Function (3 transmitters and 2 receivers )**

- 1. Match code of 2 receivers with 3 transmitters respectively.
- 2. Connect transmitter to different HD device source respectively by HDMI cable and power on the devices.

 (As to the device installation instruction, please refer to the installation instructions for specific model of product on P09)

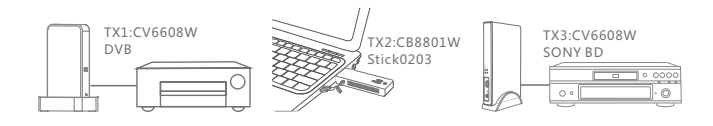

3. Connect 2 receivers to HDTV respectively by HDMI cable.

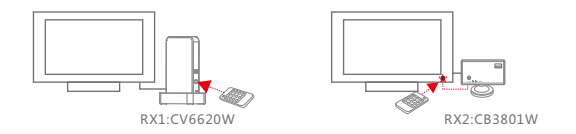

4. Power on receiver and HDTV, the receiver will automatically connecting to the transmitter which was connected with the receiver successfully last time, the OSD information on TV screen will be prompted as the following picture:

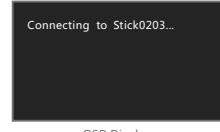

OSD Display

5. Wait for 15 to 25 seconds, the network and video indicators will turn on, the OSD information on TV screen will be prompted as the following picture and the disappear in 3 seconds.

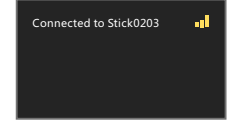

6. You can use WHDI remote control to select different transmitter (player)

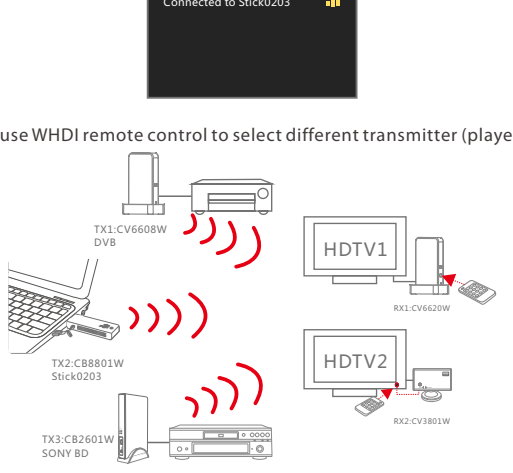

### **WHDI Remote Control Operation Instruction**

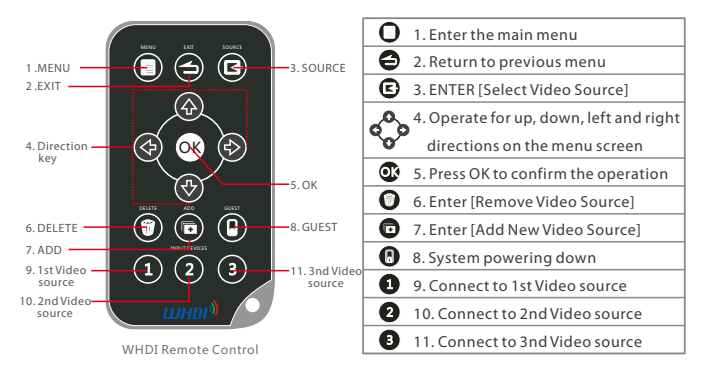

### **Add New Video Source (WHDI Product Code Matching)**

WHDI supports multiple transmitters with one receiver. You can add additional transmitters as refer to the following steps:

1. Press [MENU] key of the WHDI remote control to enter the main menu, press direction key to enter [Add new Video Source] or press [Add] key to add video source. Please make sure that the remote control is pointing to receiver's IR sensor window at the operation process.

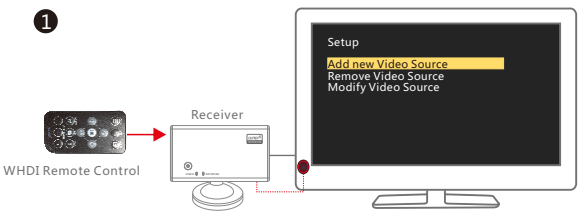

2. Press the code key of transmitter for 3~5 seconds and then loosen from the code key, OSD information will be prompted as "Please Activate Registration On Transmitter Unit".

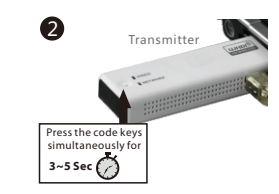

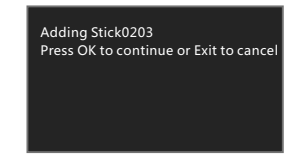

3. Press [OK] key to enter the code matching process.

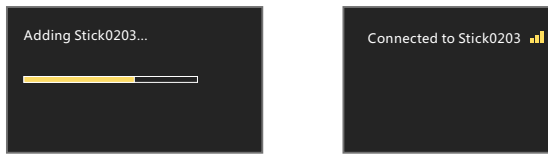

4. The code matching will be completed after about 30 seconds, and the video source will be connected to automatically.

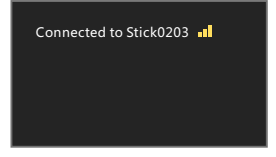

5. If there need to add more new video source, please repeat the above 1 to 4 steps.

### **Select Video Source**

1. Press [Source] key, the list of video sources will be displayed on screen.

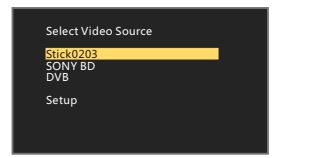

#### 2. Use [UP]/[DOWN] direction keys to choose a video source, press [OK] key to confirm connecting to the one selected.

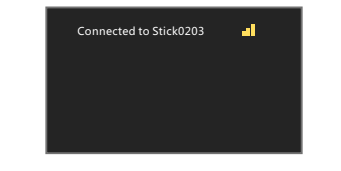

### **Quick Connect to Video Source**

1. Press [1] key of input devices to connect directly to the 1st video source in the source list; Press [2]/[3] key to connect directly to 2nd/3rd video source in the source list.

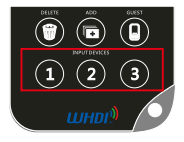

WHDI Remote Control

### **Remove Video Source**

- 1. Choose [Remove Video Source] on the main menu or press [DELETE] key to quick enter [Remove Video Source] menu.
- 2. Select the video source wanted be deleted from the video source list.

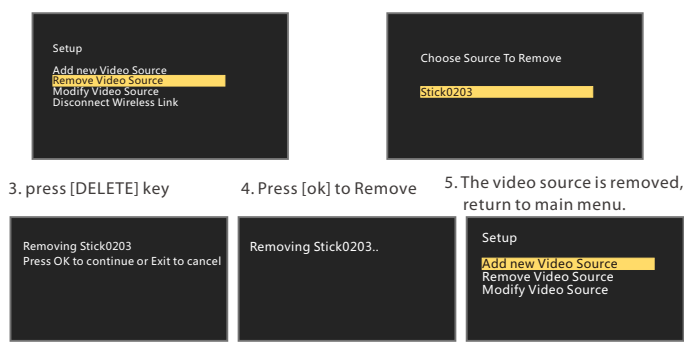

### **Rename Video Source**

1. Press [MENU] key and choose "Modify Video Source " from main menu.

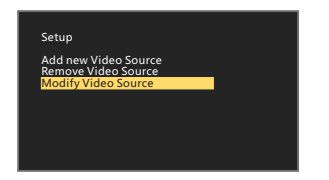

3. Use [LEFT][RIGHT]direction keys to change cursor position Use [UP][DOWN] to modify the content of the character

> Rename Video Source Ritck0203

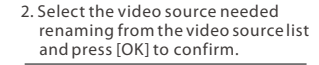

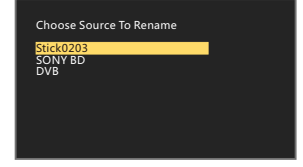

4. Press [OK] to save the modified name.

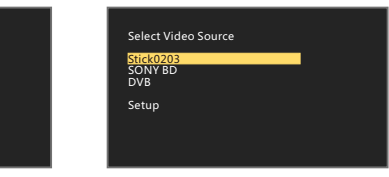

### **Power Down Mode**

- 1. After pressing [GUEST] key, system will enter power down mode.
- 2. Press [GUEST] again to resume work.

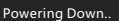

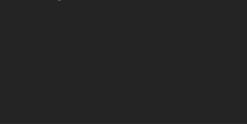

#### **Standby Mode**

1. When receiver disconnect from transmitter and there is not any operation to run, the system will turn into Standby Mode, and the OSD information will be prompted as "Wireless Off".

2. Press [SOURCE] or [MENU] key to resume work.

Wireless Off

### HID Remote Control Operation Instruction

#### **Function Instruction**

HID Keyboard/Mouse Remote Control function support users to use keyboard/mouse at receiver(Monitor) side to control the PC at transmitter side.

**Note:** Since one USB port in receiver can only support one wired

keyboard or mouse at a time, there recommend to use the wireless keyboard/mouse set which share one USB wireless receiver connector for this HID function supporting.

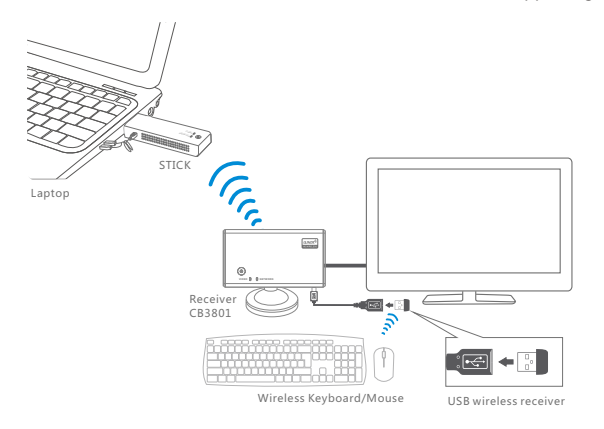

### **Application of HID Function**

- 1. Please make sure that both of the transmitter and receiver can support HID function.
- 2. Connect the Transmitter with PC's HDMI port. (CB8808 should be connected with the VGA port through the VGA adaptor)

(Please refer to the installation step of Laptop connecting on P10 to P12.)

- 3. Connect the Transmitter with PC's USB port by the USB cable.
- 4. At this time, the PC screen will be prompted to install HID driver . As to the operation step, please refer to the latter part of this chapter.
- 5. Connect Receiver to HDTV/Projector by HDMI cable, power on HDTV and receiver.
- 6. Wait for 15 to 25 seconds, the network and video indicators of receiver will be turn on, TV screen will display video source content of PC/Laptop..
- 7. Connect the USB wireless receiver connector of wireless keyboard/mouse set or wired Mouse/keyboard with Mini USB In port of receiver .
- 8. After HID driver installed, the wired/wireless keyboard/mouse will be available to use to remote control the PC/Laptop from monitor's side.

### **Installation of HID Driver**

1. Run the driver installation package , at the first installation, the language selection dialog box will pop up as follows:

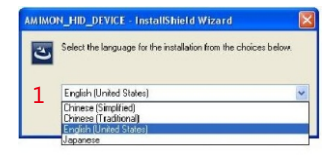

2. Choose your language and click "OK", enter the following installation interface,

3. Click "Install" to start installation

click "Next" to enter the next step.

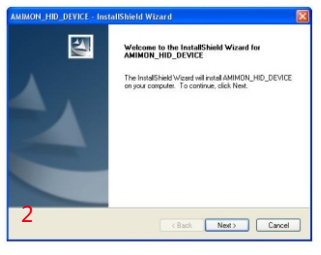

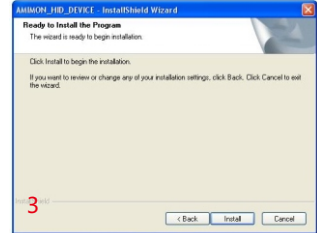

4. Since the driver is not certified by Microsoft, so the following dialog box may pop up several times during installation process, please click "Continue Anyway" to install.

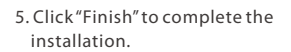

**MMON\_HID\_DEVICE - InstallShield Wizard** 

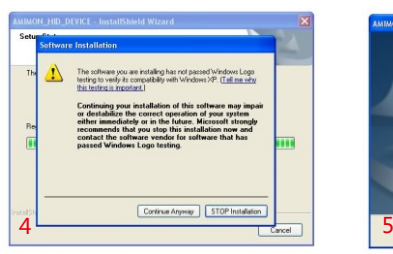

**InstallShield Wizard Complete** 当 The InstallShield Wizard has successfully installed<br>AMIMON, HID., DEVICE. Click Finish to exit the wizard <Back Finish

### **List of Supported HID Wireless Keyboard/Mouse Model**

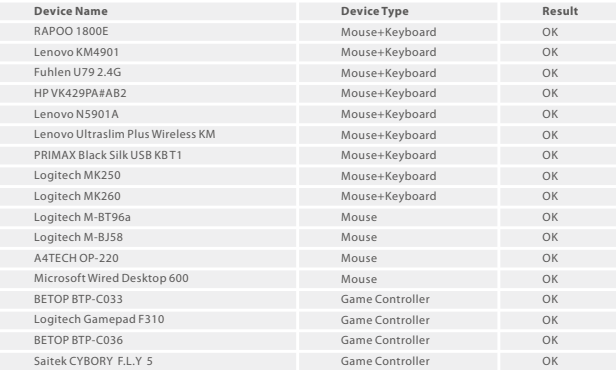

### Appendix **Graphic Card Setting**

### **Windows 7 System**

1. When the device is properly connected and the network has been connected, OSD information on display device screen will be prompted as:

" NETWORK CONNECTED, VIDEO CONNECTING... ";

2. Right-click on the desktop and select "Screen resolution";

3. As the below picture shows, there will be two monitors named  $(1)$  (2) in panel. If only monitor ① appeared, please click "Detect" or unplug and then plug PC's HDMI cable;

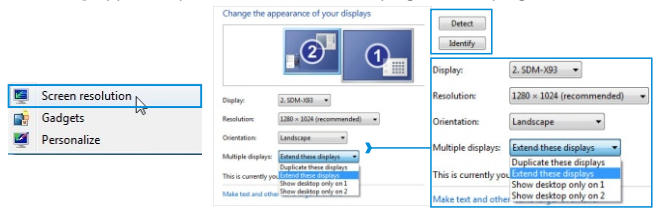

- 4. Select "Duplicate these displays" or "Extend these displays" in "Multiple displays" column, click "Apply";
- 5. When computer screen shown on the display device, click "Keep Changes" to complete the setup. Click "Resolution" option to change computer's output resolution. If you can't set the resolution of 1080P under "Duplicate these displays", please change to "Extend these displays".

### **Windows XP System (NVIDIA Graphic Card Series)**

- 1.When the device is properly connected and the network has been connected, OSD information on display device screen will be prompted as:
- " NETWORK CONNECTED, VIDEO CONNECTING... ";
- 2.Right-click on the desktop and select "NVIDIA Control Panel";
- 3.Open the "NVIDIA Control Panel", select "Set up multiple displays", it will show the following interface:

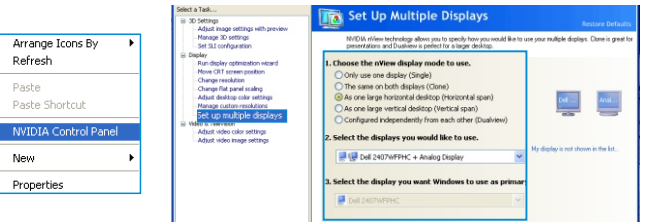

- 4. Select "The same on both displays (Clone) " or "Configured independently from each other (Dualview) ", click "Apply";
- 5. When computer screen shown on the display device, click "Yes" to save the setting.
- 6. As below picture show, select the "Change resolution" option, you can modify the computer output resolution as dragging the "Display Resolution" progress bar.

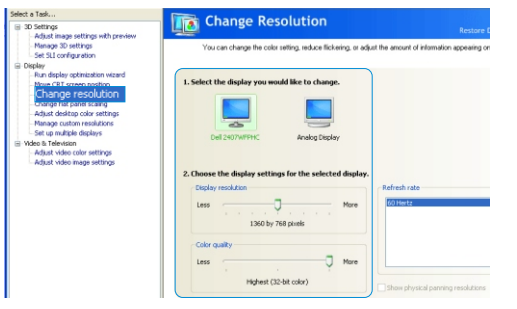

- 7. Open the Control Panel, run the "Sounds and Audio Devices" as follows: Click the "Audio" tab in the "Sounds and Audio Devices" properties card, change the "Default device" of "Sound playback" to "NVIDIA High Definition Audio", then click "OK" to complete the setup.
- \*8. This step is for HDMI audio output settings, you can skip this step if you are using VGA interface of HD transmitter.

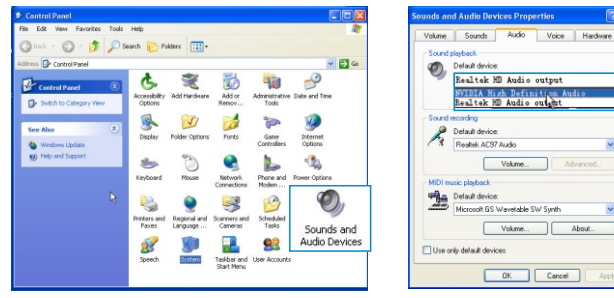

### **Windows XP System (ATI Graphic Card Series)**

- 1. When the device is properly connected and the network has been connected, OSD information on display device screen will be prompted as: " NETWORK CONNECTED, VIDEO CONNECTING... ";
- 2. Right-click the mouse on the desktop, select "Catalyst( TM ) Control Center", open the ATI graphics settings;
- 3. Select "Displays Manager" which listed in the graphics settings as refer to follow picture:
- 4 .Below "Attached displays currently disabled", there will be a gray display in the display box, if no gray display appear, please right-click "Detect Displays" or unplug and then plug the HDMI cable;

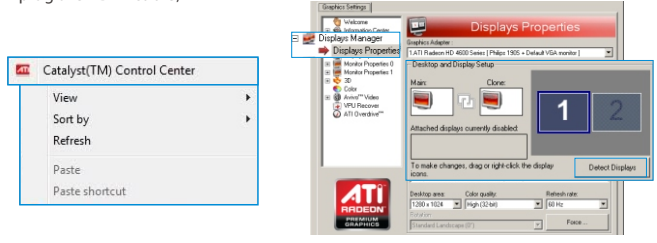

- 5. Right-click the gray display, select the "Extended Main onto HDTV" or "Clone Main with HDTV":
- 6. When the video image appears on the display screen, select "Yes" on the pop-up dialog box to save the settings;<br> $\Box$  Displays Manager

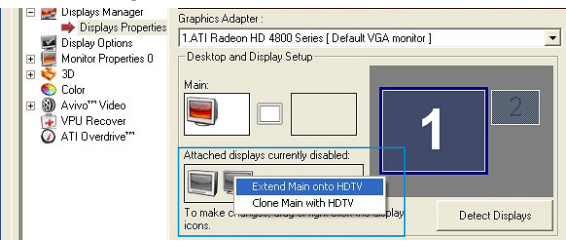

7. Click the "Desktop Area" option, change the computer's output resolution;

- 8. Open the computer control panel, run the "Sounds and Audio Devices";
- \* 9. This step is for HDMI audio output settings, you can skip this step if you are using VGA interface of HD transmitter. Click the "Audio" tab in the "Sounds and Audio Devices " properties card, change the "Default device" of "Sound playback" to "ATI HD Audio rear output", then click "OK" to complete the setup.

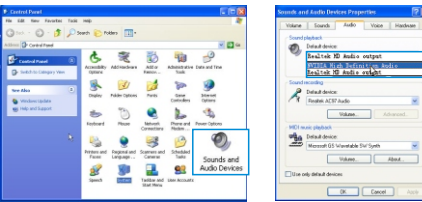

### **Windows XP System (INTEL Graphic Card Series)**

- 1. Right-click the mouse on the desktop, select "Graphics Properties ..";
- 2. Select "Multiple Displays" in "Intel Graphics and Media Control Panel", change " Operating Mode" to "Clone Displays" or "Extended Desktop";

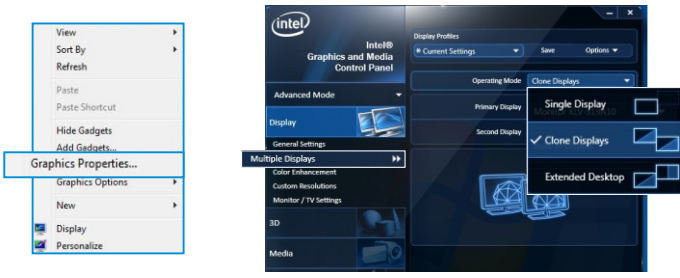

3. Click "Apply" and select "Yes" on the pop-up dialog box to save the settings; 4. Click the "Resolution" option in the "General Settings" tab, change the output resolution;

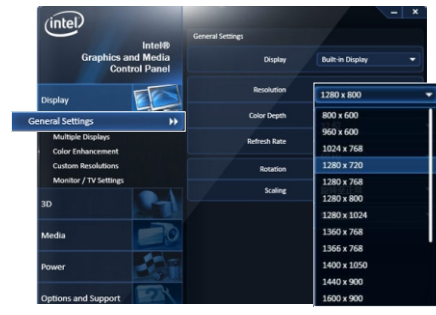

# Indicator Description

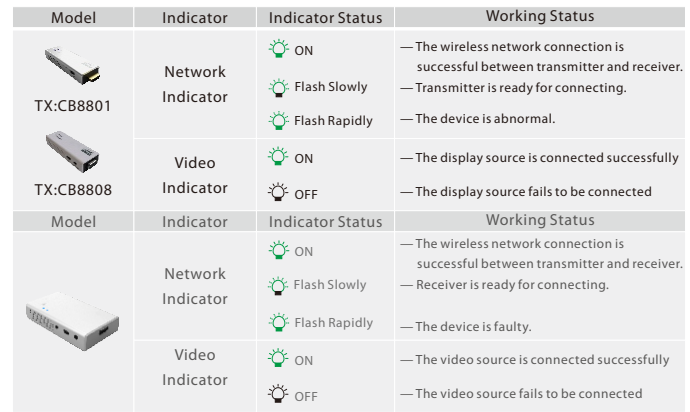

### P roduct Specifications

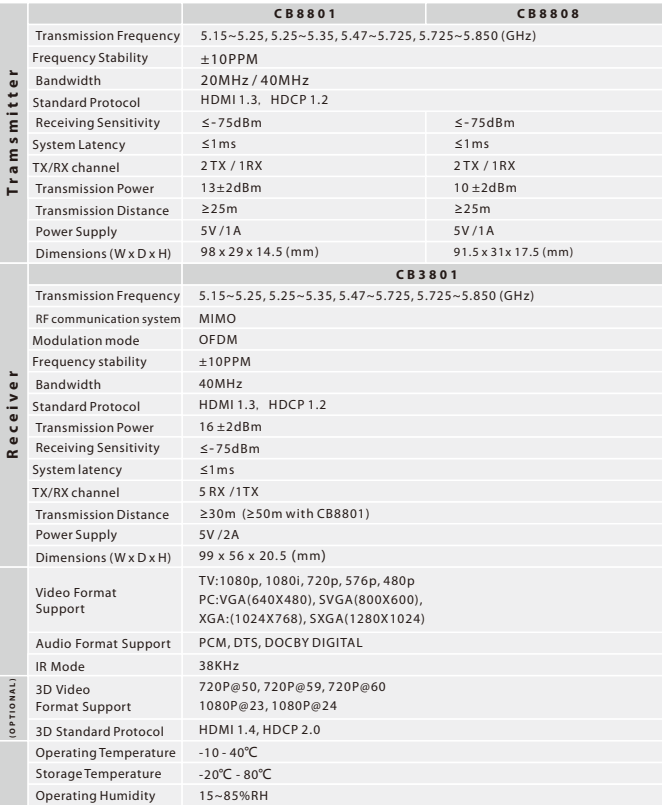

the product's improving process, all the performance, design and specifications of our \* \* products are subject<br>products are subject to minor change without prior notice.

# **Trouble Shooting**

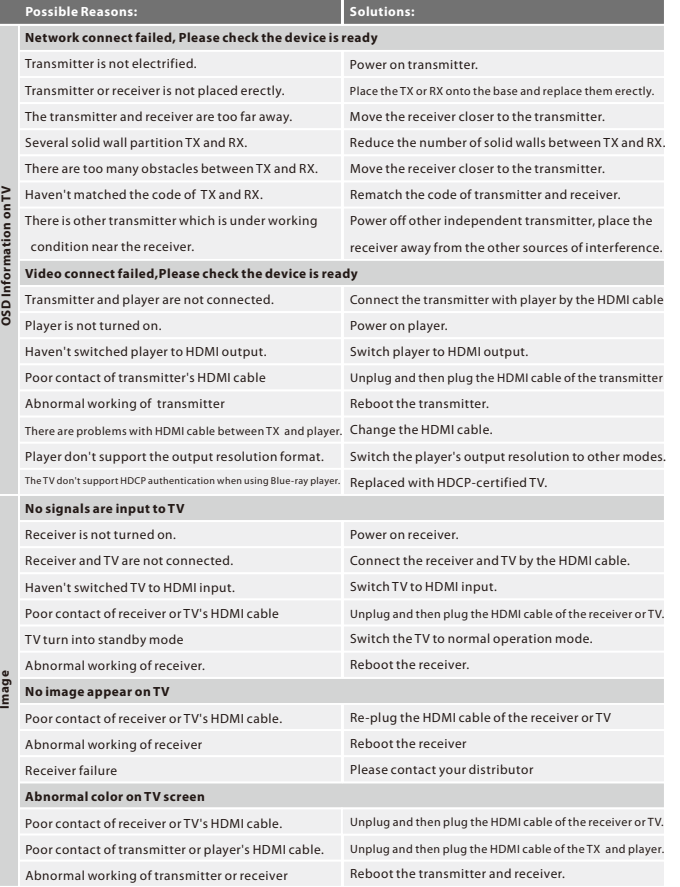

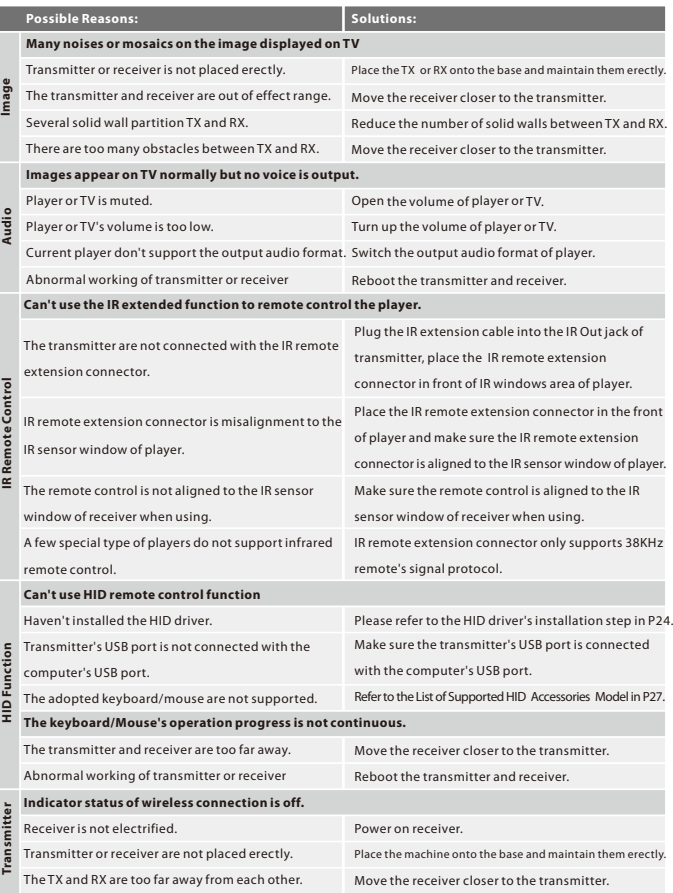

 $on TV$ 

OSD Information

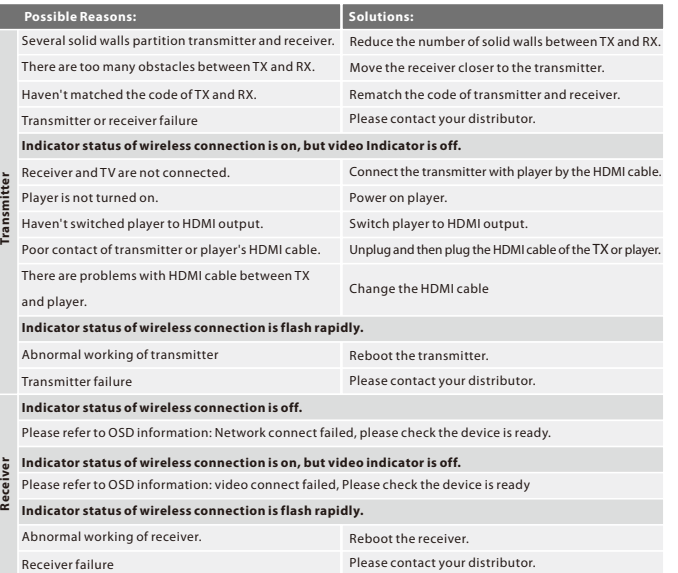

### FCC Statement

This equipment has been tested and found to comply with the limits for a Class B digital device, pursuant to part 15 of the FCC rules. These limits are designed to provide reasonable protection against harmful interference in a residential installation. This equipment generates, uses and can radiate radio frequency energy and, if not installed and used in accordance with the instructions, may cause harmful interference to radio communications. However, there is no guarantee that interference will not occur in a particular installation. If this equipment does cause harmful interference to radio or television reception, which can be determined by turning the equipment off and on, the user is encouraged to try to correct the interference by one or more of the following measures:-Reorient or relocate the receiving antenna. Increase the separation between the equipment and receiver. Connect the equipment into an outlet on a circuit different from that to which the receiver is connected. Consult the dealer or an experienced radio/TV technician for help. To assure continued compliance, any changes or modifications not expressly approved by the party responsible for compliance could void the user's authority to operate this equipment. (Example use only shielded interface cables when connecting to computer or peripheral devices).

### FCC Radiation Exposure Statement

This equipment complies with FCC RF radiation exposure limits set forth for an uncontrolled environment. This transmitter must not be co-located or operating in conjunction with any other antenna or transmitter. This equipment complies with Part 15 of the FCC Rules. Operation is subject to the following two conditions:

(1) This device may not cause harmful interference, and

(2) This device must accept any interference received, includinginterference that may cause undesired operation.

### Cautions!

The manufacturer is not responsible for any radio or TV interference caused by unauthorized modifications to this equipment. Such modificationscould void the user authority to operate the equipment.